Look for the smiley face in the left column and a note that you are logged in as your name in the upper right column.

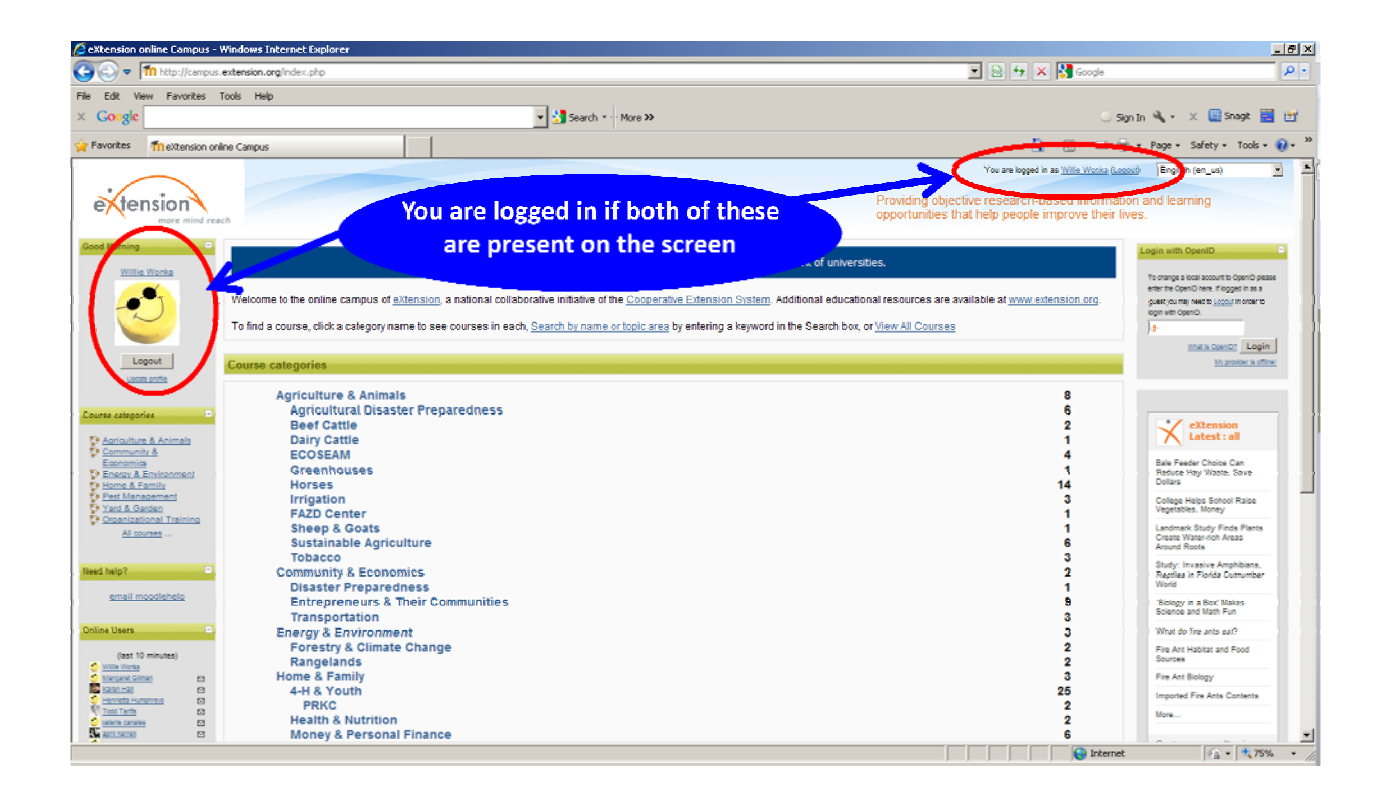

Click on the 'Courses'

Scroll down to the bottom of the page and enter '**Nebraska**' in the box adjacent to '**Search Courses**' and click on '**Go**'.

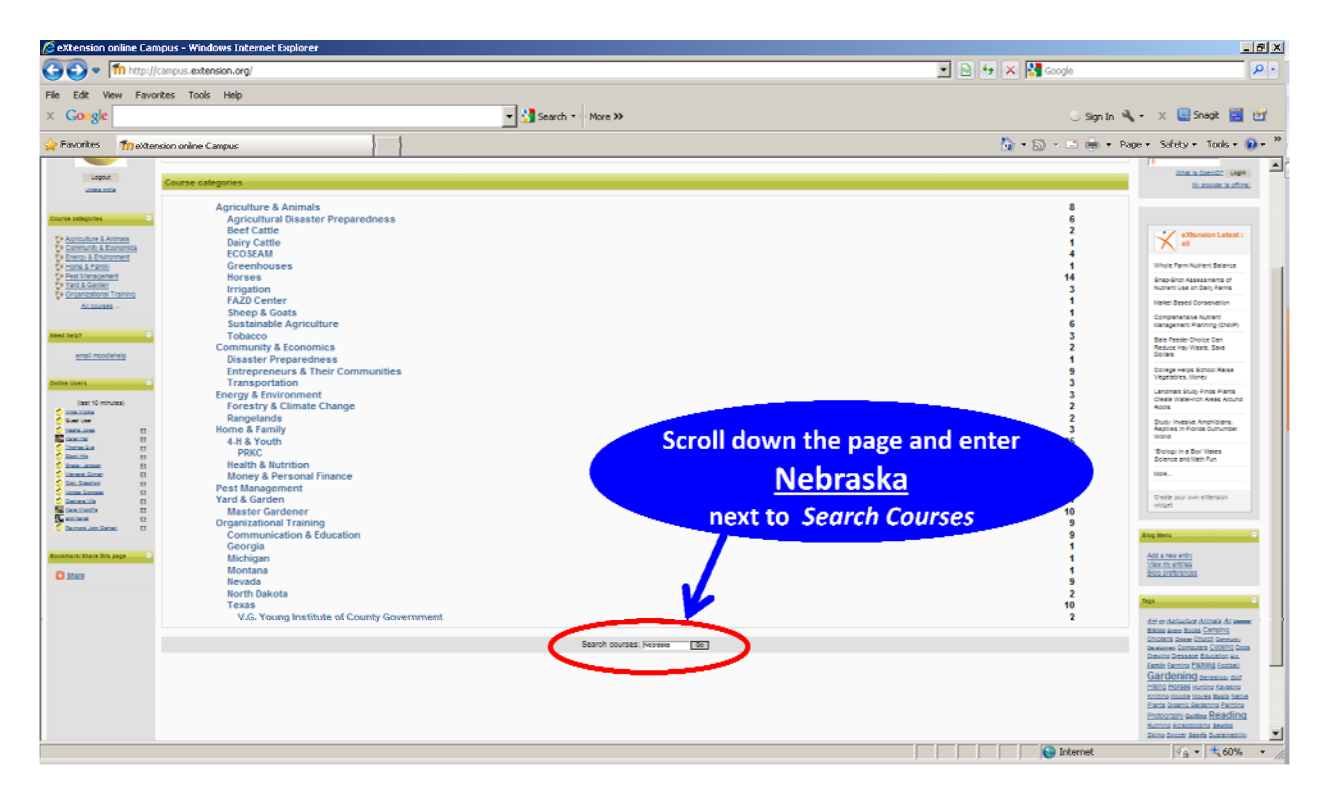

Scroll down to find the '**Nebraska Chemigation Training**' entry on the left hand side of the page.

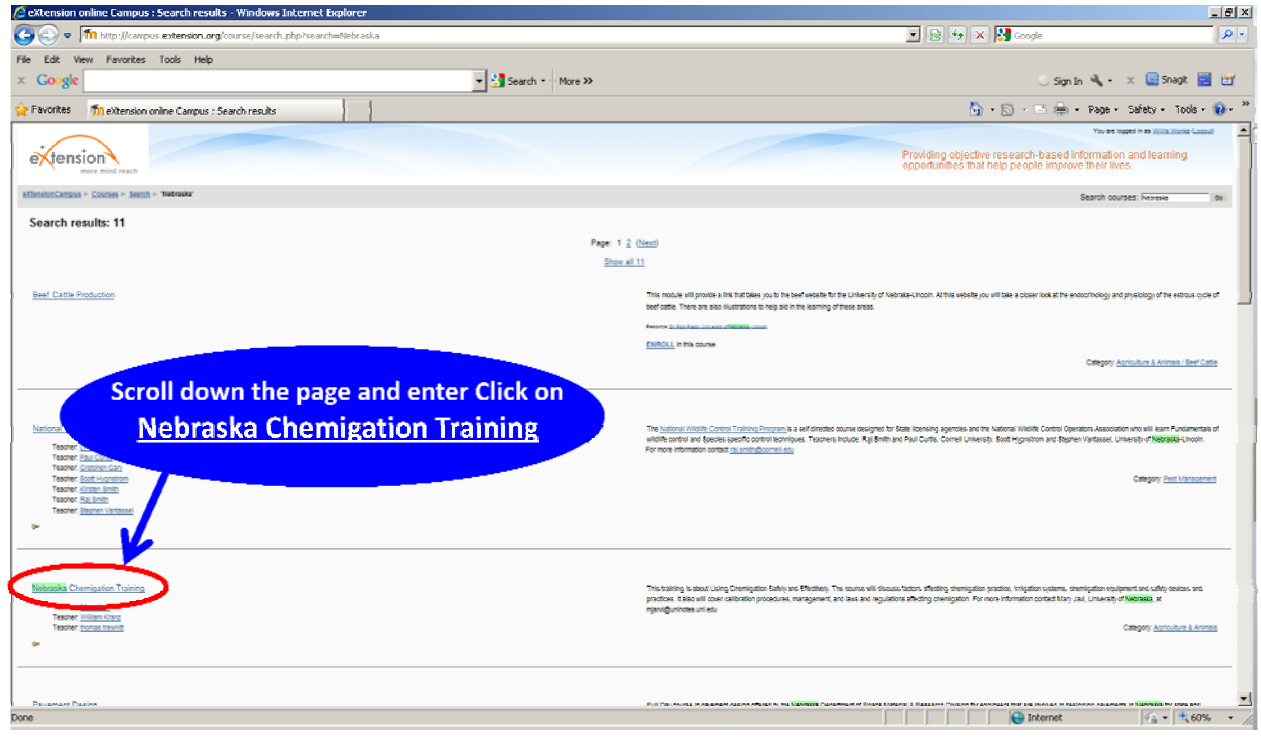

Click on '**Nebraska Chemigation Training**' to enter the course

In the box adjacent to '**Enrollment key**' enter '**NECHEMIGATE**' and click on Enroll me in this course.

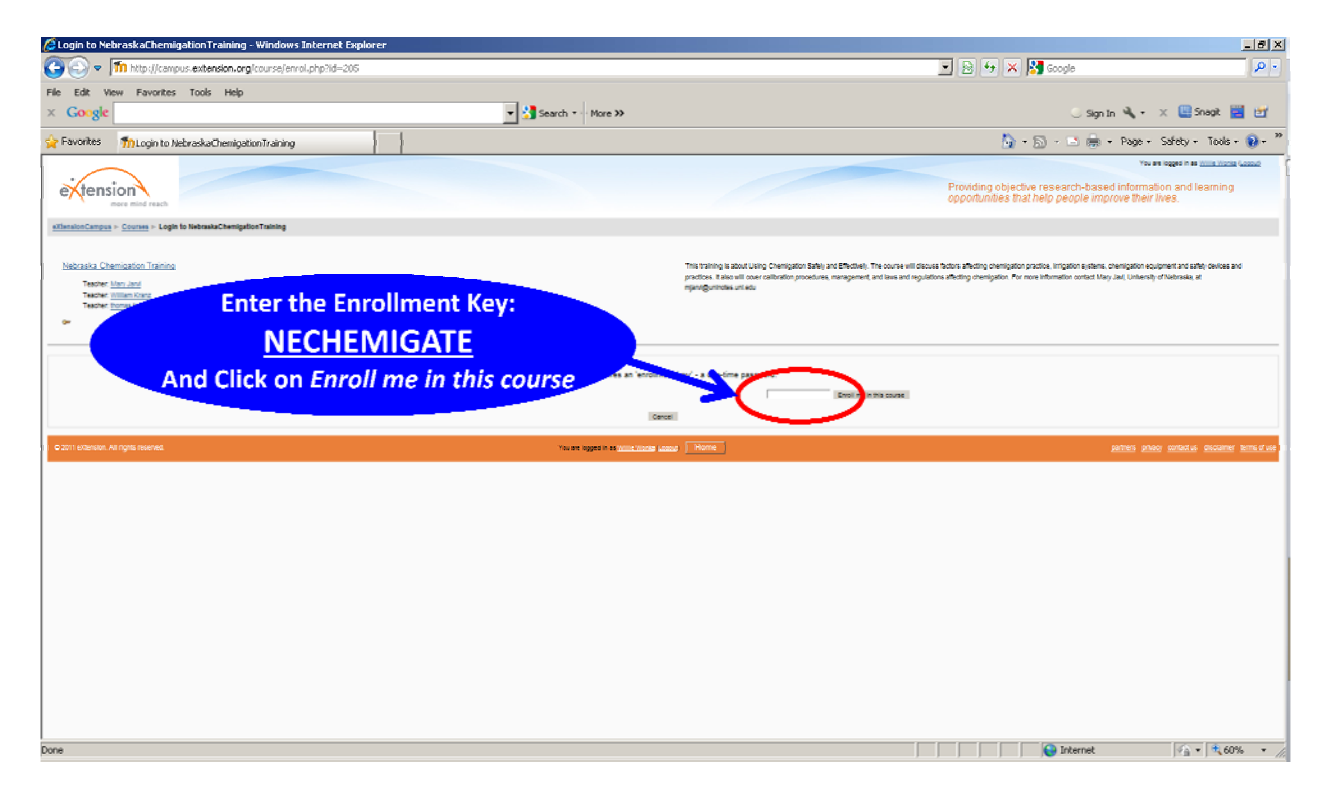

It should take you to the screen that has three paragraphs in the center panel and the first paragraph beginning with 'Welcome to the '**Nebraska Online Chemigation Course**'.